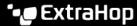

# Edit a dashboard region

Published: 2024-04-01

Dashboard regions, which contain charts and widgets, are highly customizable. As you work with dashboards, you might need to frequently change or copy a region. You can only delete, resize, or rearrange a region by editing the dashboard layout.

To edit basic properties of a region in a dashboard, complete the following steps:

- Log in to the ExtraHop system through https://<extrahop-hostname-or-IP-address>.
- 2. At the top of the page, click **Dashboards**.
- 3. From the dashboard dock, select a dashboard with the region you want to edit.
- 4. Click the region header to access the following options:

#### Rename a region

Add a custom name to the region.

### Modify sources

Quickly replace the data sources for each chart in a region with a different source after copying a chart , region, or dashboards .

#### Copy a region

Hover over **Copy to...** and make one of the following selections:

 Select the name of an existing dashboard from the list. The dashboard page opens and displays the location of the copied region.

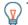

**Tip:** The dashboard list is ordered from the most recently created dashboards (at the bottom) to the oldest dashboards (at the top).

 Select Create Dashboard. In the Dashboard Properties window, type a name for the new dashboard.

#### Change the region time interval

Apply a time interval to the entire region by enabling the Region Time Selector.

#### **Fullscreen**

Expand region contents into a fullscreen display.

#### **Next steps**

- Edit a dashboard layout ☑
- Edit a chart with the Metric Explorer ☑

## Change the time interval for a dashboard region

In a dashboard, you can apply a time interval to an entire dashboard with the Global Time Selector, or apply a different time interval per region with the Region Time Selector.

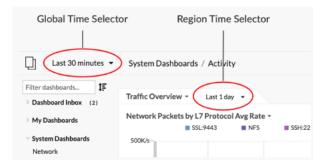

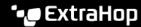

- Log in to the ExtraHop system through https://<extrahop-hostname-or-IP-address>. 1.
- 2. At the top of the page, click **Dashboards**.
- 3. Select a dashboard.
- 4. Click the region header and then select **Use Region Time Selector**.
- Click Last 30 minutes and complete one of the following steps: 5.
  - From the Time Interval tab, select one of the following options:
    - Select another time interval (such as Last 30 minutes, Last 6 hours, Last day, or Last week).
    - Specify a custom unit of time.
    - Select a custom time range. Click a day to specify the start date for the range. One click will specify a single day. Click another day to specify the end date for the range.
    - Compare metric deltas 

      from two different time intervals.
  - From the History tab, select from up to five recent time intervals selected in a previous login session.
- Click **Save** to close the Region Time Selector. The new time interval is applied to all charts and widgets within the region.
- 7. To remove the region time interval, click the region header and select **Use Global Time Selector**. When the time interval disappears from the region header, the global time interval is applied to the region.